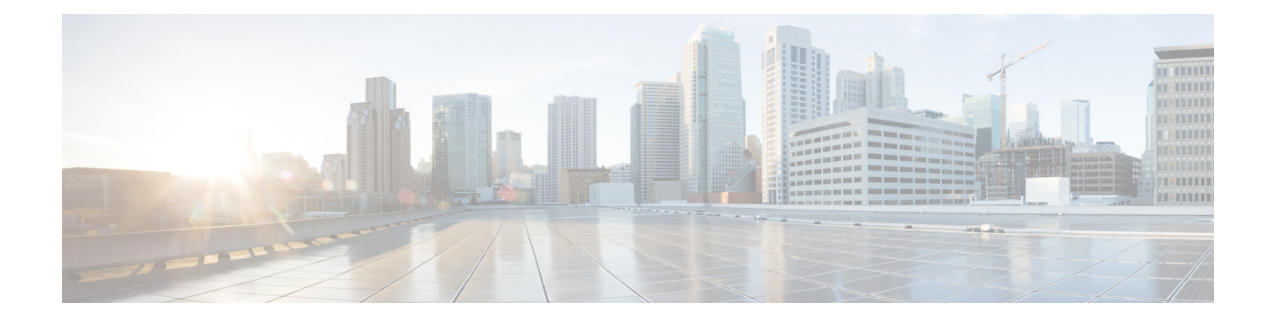

# **Working With Reports**

This chapter contains the following sections:

- Ways to View [Reporting](#page-0-0) Data , on page 1
- How the Security [Management](#page-1-0) Appliance Gathers Data for Reports, on page 2
- [Customizing](#page-2-0) Your View of Report Data , on page 3
- Viewing Details of Messages or [Transactions](#page-7-0) Included in Reports , on page 8
- Improving [Performance](#page-7-1) of Email Reports , on page 8
- Printing and [Exporting](#page-8-0) Reporting and Tracking Data , on page 9
- [Subdomains](#page-11-0) vs. Second Level Domains in Reporting and Tracking, on page 12
- [Troubleshooting](#page-11-1) All Reports , on page 12
- Email and Web [Reports](#page-12-0) , on page 13

# <span id="page-0-0"></span>**Ways to View Reporting Data**

#### **Table 1: Ways To View Reporting Data**

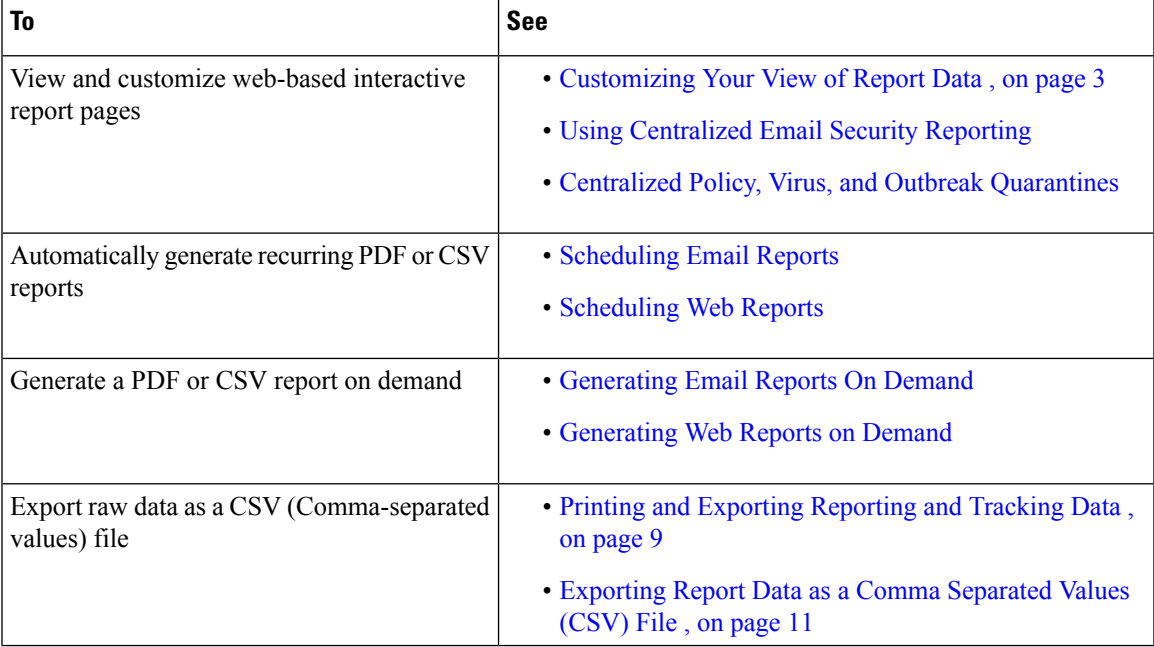

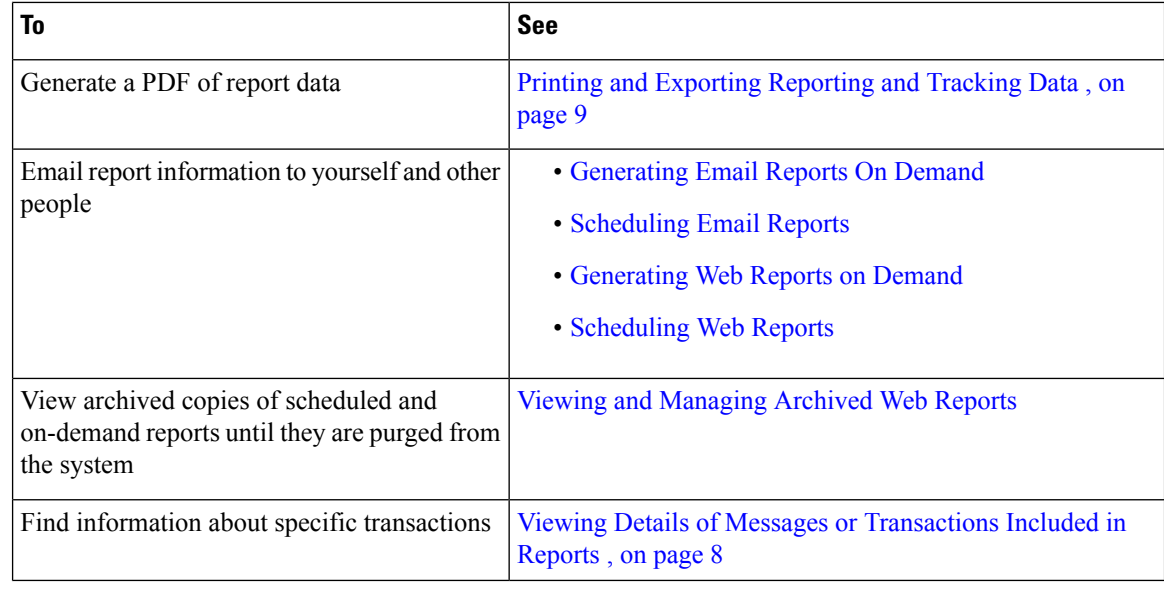

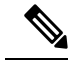

**Note** For differences between logging and reporting, see Logging Versus [Reporting.](b_SMA_Admin_Guide_ces_11_5_chapter15.pdf#nameddest=unique_79)

# <span id="page-1-0"></span>**How the Security Management Appliance Gathers Data for Reports**

The Security Management appliance pulls data for all reports from all managed appliances approximately every 15 minutes and aggregates the data from these appliances. Depending on your appliance, it may take awhile for a particular message to be included in the reporting data on the Security Management appliance. Check the **System Status** page for information on your data.

Reporting Data includes transactions involving both IPv4 and IPv6.

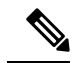

When gathering data for reports, the Security Management appliance applies the timestamp from the information that was set when you configured the time settings on the Security Management appliance. For information on setting the time on your Security Management appliance, see the [Configuring](b_SMA_Admin_Guide_ces_11_5_chapter14.pdf#nameddest=unique_43) the System Time. **Note**

### **How Reporting Data is Stored**

All of the appliances store reporting data. The following table shows what time periods that each appliance stores data.

#### **Table 2: Reporting Data Storage on the Email and Web Security Appliances**

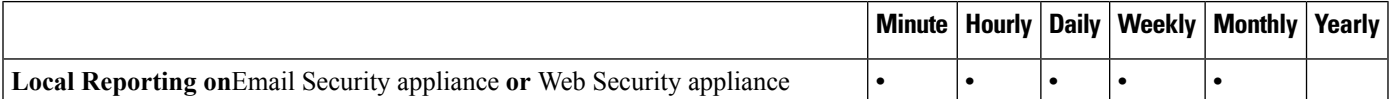

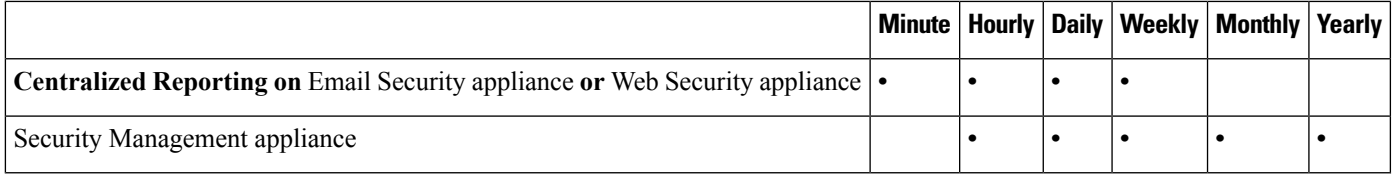

### **About Reporting and Upgrades**

New reporting features may not apply to transactions that occurred before upgrade, because the required data may not have been retained for those transactions. For possible limitations related to reporting data and upgrades, see the Release Notes for your release.

# <span id="page-2-0"></span>**Customizing Your View of Report Data**

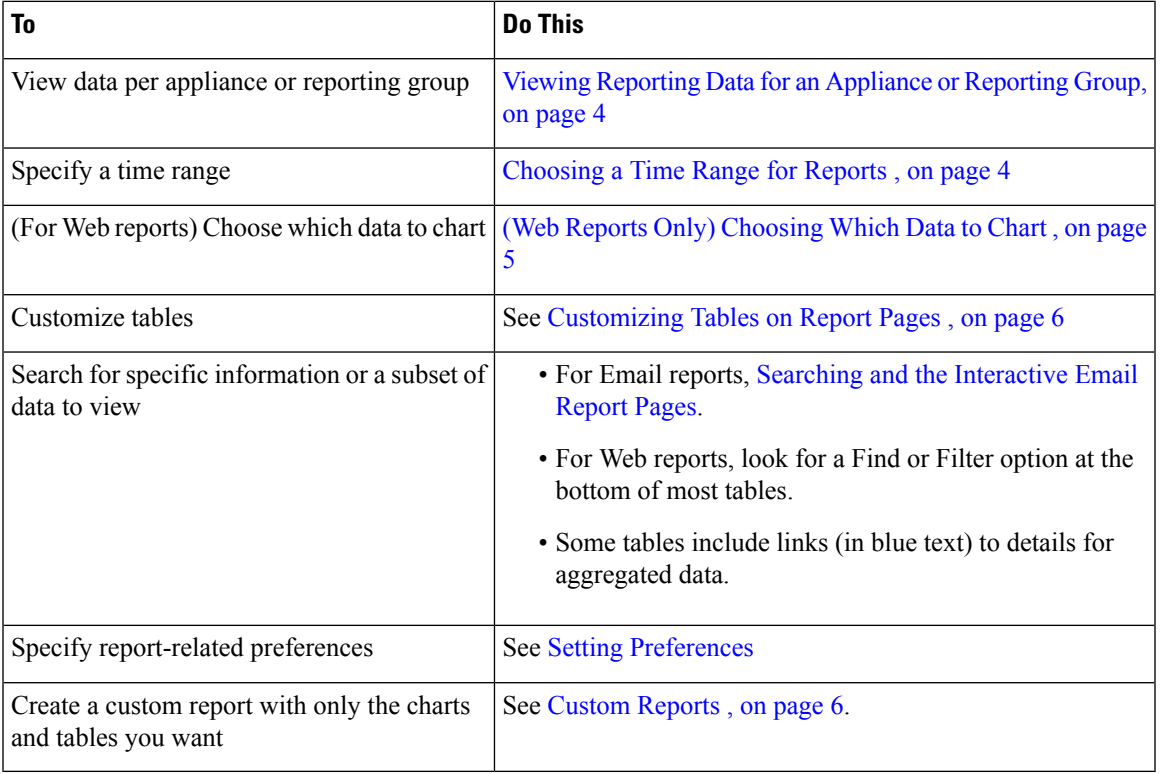

When viewing report data in the web interface, you can customize your view.

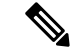

**Note** Not all customization features are available for every report.

### <span id="page-3-0"></span>**Viewing Reporting Data for an Appliance or Reporting Group**

For Overview reports for Email and Web, and for System Capacity reports for Email, you can view data from all appliances, or from any one centrally-managed appliance.

For Email reports, if you have created groups of Email Security appliances as described in [Creating](b_SMA_Admin_Guide_ces_11_5_chapter4.pdf#nameddest=unique_89) Email [Reporting](b_SMA_Admin_Guide_ces_11_5_chapter4.pdf#nameddest=unique_89) Groups you can view the data for each reporting group

To specify the view, select an appliance or group from the **View Data for** list on supported pages.

#### **Figure 1: Selecting the Appliance or Group**

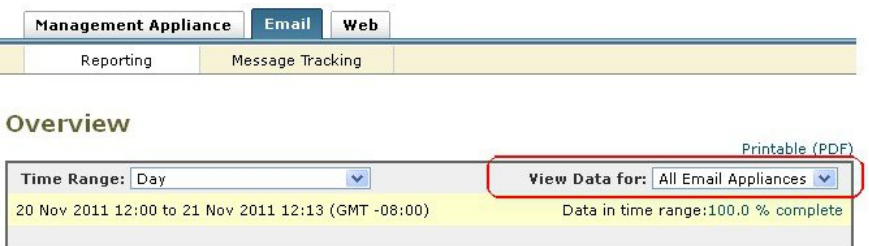

If you are viewing report data on a Security Management appliance to which you have recently backed up data from another Security Management appliance, you must first add (but do not establish a connection to) each appliance in **Management Appliance > Centralized Services > Security Appliances**.

### <span id="page-3-1"></span>**Choosing a Time Range for Reports**

Most predefined report pages allow you to choose a Time Range for the data to include. The time range that you select is used for all of the report pages until you select a different value in the Time Range menu.

Available Time Range options differ by appliance and differ for Email and Web reporting on the Security Management appliance:

| <b>Option</b> | <b>Description</b>                                                         | <b>SMA Email</b><br>reports | <b>ESA</b> | <b>SMA Web</b><br>reports | <b>WSA</b> |
|---------------|----------------------------------------------------------------------------|-----------------------------|------------|---------------------------|------------|
| Hour          | The previous 60 minutes, plus up to 5 additional<br>minutes                |                             | ٠          |                           |            |
| Day           | The previous 24 hours                                                      |                             | ٠          | ٠                         |            |
| Week          | The previous seven days, including the elapsed<br>hours of the current day |                             | ٠          | $\bullet$                 |            |
| 30 days       | The previous 30 days, including the elapsed<br>hours of the current day    |                             | ٠          | ٠                         |            |
| 90 days       | The previous 90 days, including the elapsed<br>hours of the current day    |                             | ٠          | $\bullet$                 |            |
| Year          | The last 12 months plus the elapsed days of the $ \cdot $<br>current month |                             |            |                           |            |

**Table 3: Time Range Options for Reports**

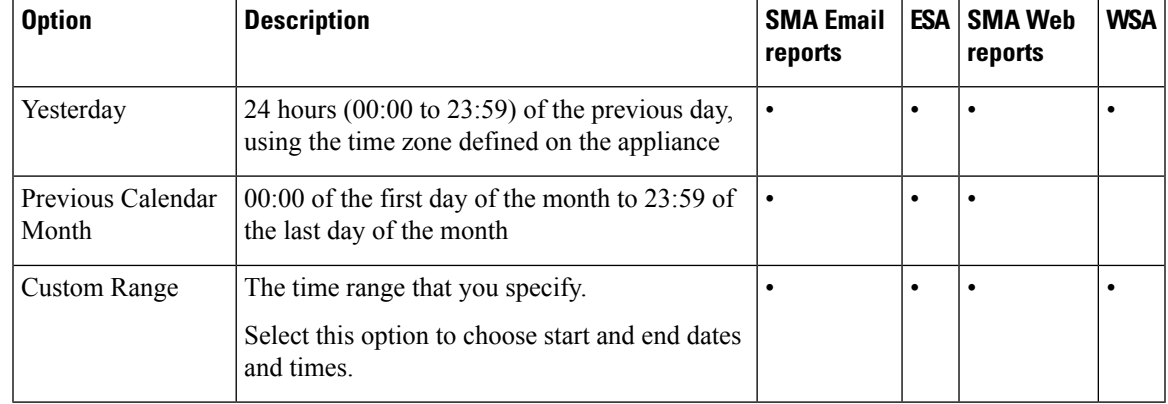

# **Note**

Time ranges on report pages are displayed as a Greenwich Mean Time (GMT) offset. For example, Pacific time is GMT + 7 hours (GMT + 07:00).

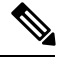

All reports display date and time information based on the systems configured time zone, shown as a Greenwich Mean Time (GMT) offset. However, data exports display the time in GMT to accommodate multiple systems in multiple time zones around the world. **Note**

 $\boldsymbol{\varOmega}$ 

You can specify a default time range that will always display each time you log in. For information, see [Setting](b_SMA_Admin_Guide_ces_11_5_chapter14.pdf#nameddest=unique_31) [Preferences.](b_SMA_Admin_Guide_ces_11_5_chapter14.pdf#nameddest=unique_31) **Tip**

### <span id="page-4-0"></span>**(Web Reports Only) Choosing Which Data to Chart**

The default charts on each Web Reporting page display commonly-referenced data, but you can choose to chart different data instead. If a page has multiple charts, you can change each chart.

Generally, the chart options are the same as the columns of the table in the report. However, some columns cannot be charted.

Charts reflect all available data in a table column, regardless of the number of items (rows) you choose to display in the associated table.

- **Step 1** Click the **Chart Options** link below a chart.
- **Step 2** Choose the data to display.
- **Step 3** Click **Done**.

### <span id="page-5-0"></span>**Customizing Tables on Report Pages**

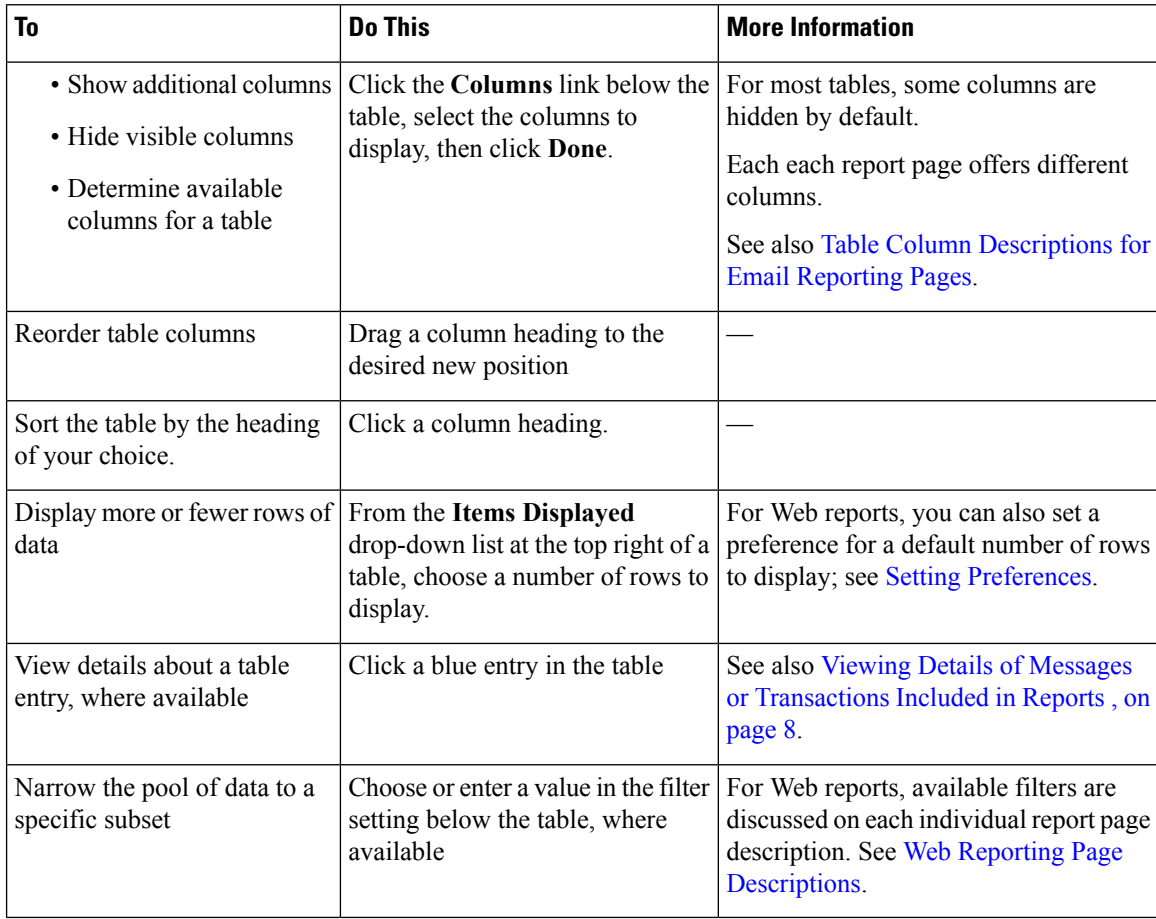

**Table 4: Customizing Tables on Web Report Pages**

### <span id="page-5-1"></span>**Custom Reports**

You can create a custom email security report page and a custom web security report page by assembling charts (graphs) and tables from existing report pages.

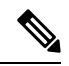

**Note** On Email Security appliances, starting in release 9.6, "My Reports" is called "My Dashboard".

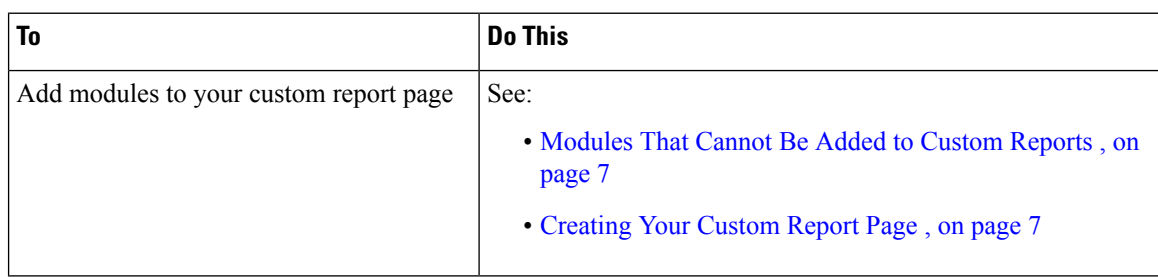

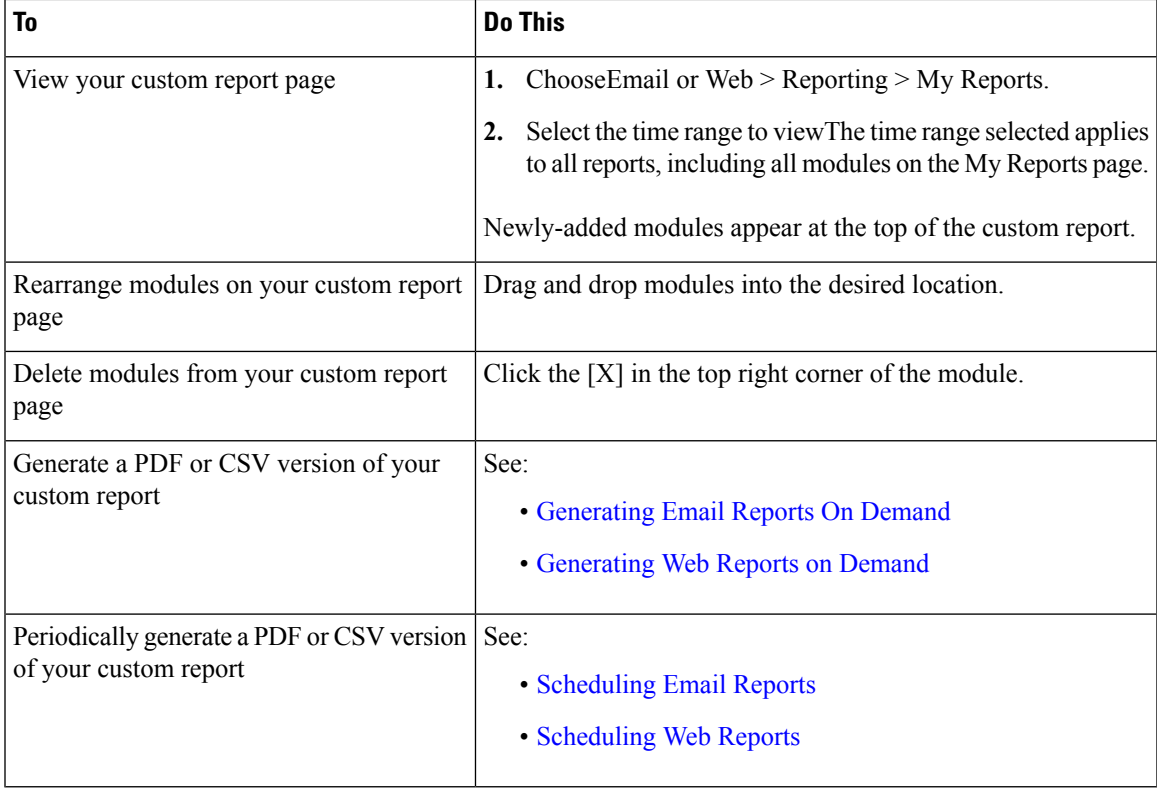

#### <span id="page-6-0"></span>**Modules That Cannot Be Added to Custom Reports**

- All modules on the **Management Appliance > Centralized Services > System Status** page
- All modules on the **Web > Reporting > Data Availability** page
- All modules on the **Email > Reporting > Reporting Data Availability** page
- All modules on the **Email > Message Tracking > Message Tracking Data Availability** page
- The following per-domain modules from the Sender Profile detail report page: Current Information from SenderBase, Sender Group Information, and Network Information
- The **Past Year Virus OutbreakSummary** chart and **Past Year Virus Outbreaks** table on the Outbreak Filters report page
- Search results , including Web Tracking search results

#### <span id="page-6-1"></span>**Creating Your Custom Report Page**

#### **Before you begin**

- Ensure that the modules that you want to add can be added. See [Modules](#page-6-0) That Cannot Be Added to Custom [Reports](#page-6-0) , on page 7.
- Delete any default modules that you do not need by clicking the [X] in the top right corner of the module.

•

**Step 1** Use one of the following methods to add a module to your custom report page:

- Some modules are available only using one of these methods. If you cannot add a module using one method, try another method. **Note**
	- Navigate to the report page under the Email tab or the Web tab that has the module that you want to add, then click the [+] button at the top of the module.
	- Go toEmail or Web > Reporting > My Reports, click the [+] Report Module button at the top of one of the sections, then select the report module that you want to add You may need to click the + button in each section on the My Reports page in order to find the module that you are looking for.

You can add each module only once; if you have already added a particular module to your report, the option to add it will not be available.

**Step 2** If you add a module that you have customized (for example, by adding, deleting, or reordering columns, or by displaying non-default data in the chart), customize the modules on the My Reports page.

Modules are added with default settings. Time range of the original module is not maintained.

<span id="page-7-0"></span>**Step 3** If you add a chart that includes a separate legend (for example, a graph from the Overview page), add the legend separately. If necessary, drag and drop it into position beside the data it describes.

# **Viewing Details of Messages or Transactions Included in Reports**

**Step 1** Click any blue number in a table on a report page.

(Not all tables have these links.)

The messages or transactions included in that number are displayed in Message Tracking or Web Tracking, respectively.

<span id="page-7-1"></span>**Step 2** Scroll down to see the list of messages or transactions.

#### **What to do next**

- Tracking Email [Messages](b_SMA_Admin_Guide_ces_11_5_chapter6.pdf#nameddest=unique_4)
- Web [Tracking](b_SMA_Admin_Guide_ces_11_5_chapter5.pdf#nameddest=unique_94)

## **Improving Performance of Email Reports**

If the performance of aggregated reporting decreases due to a large number of unique entries over the course of a month, use reporting filters to restrict the aggregation of data in reports that cover the previous year (Last Year reports). These filters can restrict detailed, individual IP, domain, or user data in reports. Overview reports and summary information remain available for all reports.

You can enable one or more of the reporting filters using the **reportingconfig > filters** menu in the CLI. The changes must be committed to take effect.

• **IP Connection Level Detail**. Enabling this filter prevents the Security Management appliance from recording information about individual IP addresses. This filter is appropriate for systems that process a large number of incoming IP addresses due to attacks.

This filter affects the following Last Year reports:

- Sender Profile for Incoming Mail
- IP Addresses for Incoming Mail
- IP Addresses for Outgoing Senders
- **User Detail**. Enabling this filter prevents the Security Management appliance from recording information about individual users sending and receiving mail and the content filters that are applied to the users' mail. This filter is appropriate for appliances that process mail for millions of internal users or if the system does not validate recipient addresses.

This filter affects the following Last Year reports:

- Internal Users
- Internal User Details
- IP Addresses for Outgoing Senders
- Content Filters
- **Mail Traffic Detail**. Enabling this filter prevents the Security Management appliance from recording information about individual domains and networks that the appliances monitor. This filter is appropriate when the number of valid incoming or outgoing domains is measured in the tens of millions.

This filter affects the following Last Year reports:

- Domains for Incoming Mail
- Sender Profile for Incoming Mail
- Internal User Details
- Domains for Outgoing Senders

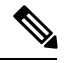

To view up-to-the-minute reporting data for the preceding hour, you must log in to an individual appliance and view the data there. **Note**

# <span id="page-8-0"></span>**Printing and Exporting Reporting and Tracking Data**

**Table 5: Printing and Exporting Reporting and Tracking Data**

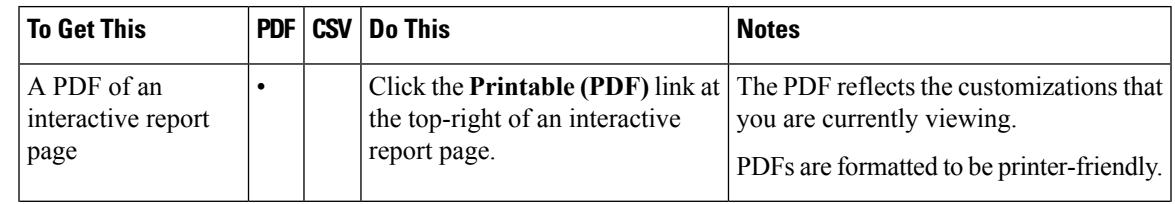

I

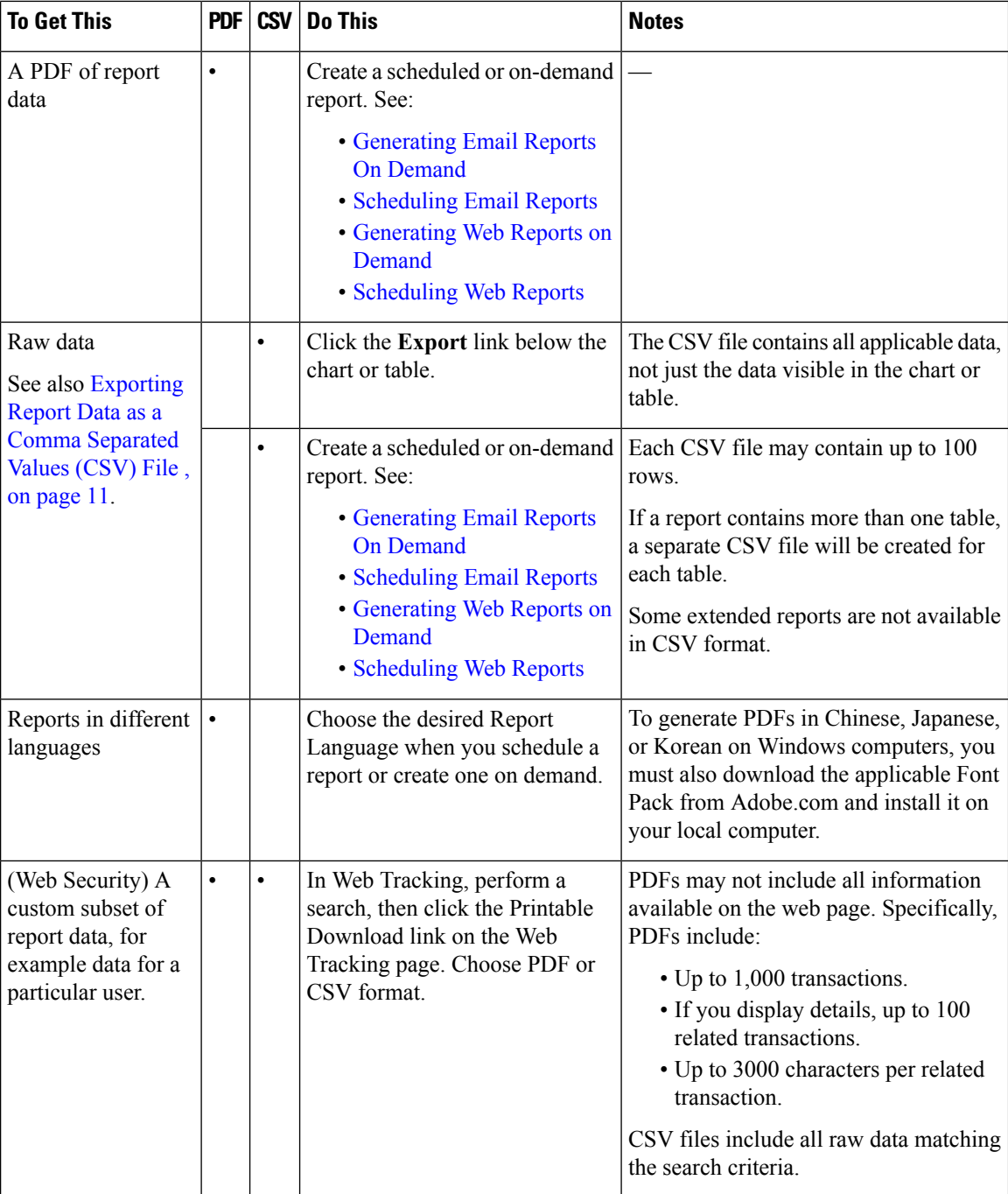

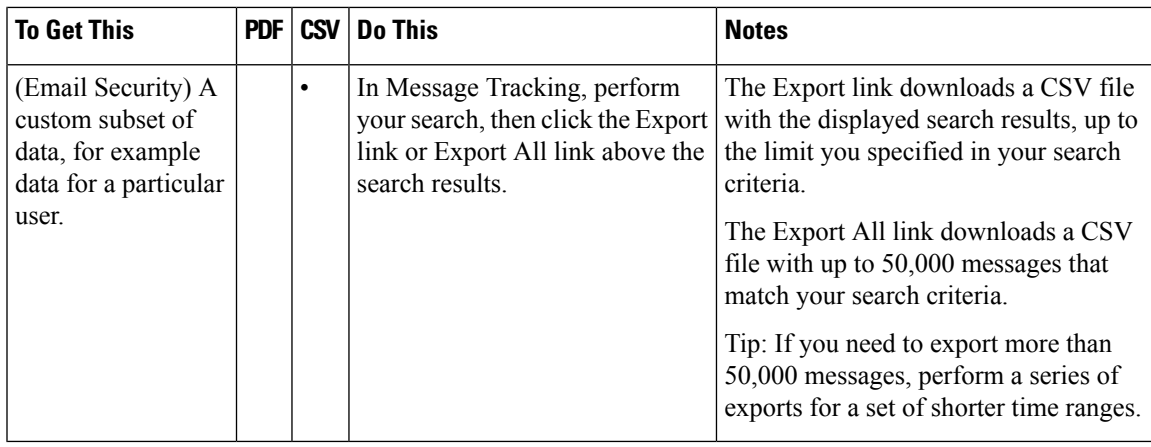

### <span id="page-10-0"></span>**Exporting Report Data as a Comma Separated Values (CSV) File**

You can export raw data to a comma-separated values (CSV) file, which you can access and manipulate using database applications such as Microsoft Excel. For different ways to export data, see Printing and [Exporting](#page-8-0) [Reporting](#page-8-0) and Tracking Data , on page 9.

Because CSV exports include only raw data, exported data from a web-based report page may not include calculated data such as percentages, even if that data appears in the web-based report.

For email message tracking and reporting data, the exported CSV data will display all data in GMT regardless of what is set on the Security Management appliance. This simplifies using data independently from the appliance, particularly when referencing data from appliances in multiple time zones.

The following example is an entry from a raw data export of the Anti-Malware category report, where Pacific Daylight Time (PDT) is displayed as GMT - 7 hours:

Begin Timestamp, End Timestamp, Begin Date, End Date, Name, Transactions Monitored, Transactions Blocked, Transactions Detected

1159772400.0, 1159858799.0, 2006-10-02 07:00 GMT, 2006-10-03 06:59 GMT, Adware, 525, 2100, 2625

| <b>Category Header</b>      | Value                                      | <b>Description</b>                                |
|-----------------------------|--------------------------------------------|---------------------------------------------------|
| Begin Timestamp             | 1159772400.0                               | Query start time in number of seconds from epoch. |
| End Timestamp               | 1159858799.0                               | Query end time in number of seconds from epoch.   |
| Begin Date                  | 2006-10-02 07:00 GMT Date the query began. |                                                   |
| <b>End Date</b>             | 2006-10-03 06:59 GMT Date the query ended. |                                                   |
| Name                        | Adware                                     | Name of the malware category.                     |
| Transactions Monitored 1525 |                                            | Number of transactions monitored.                 |
| <b>Transactions Blocked</b> | 2100                                       | Number of transactions blocked.                   |

**Table 6: Viewing Raw Data Entries**

| <b>Category Header</b>       | <b>Value</b> | <b>Description</b>                                                   |
|------------------------------|--------------|----------------------------------------------------------------------|
| <b>Transactions Detected</b> | 2625         | Total number of transactions:                                        |
|                              |              | Number of transactions detected + Number of transactions<br>blocked. |

Category headers are different for each type of report.If you export localized CSV data, the headings may not be rendered properly in some browsers. This occurs because some browsers may not use the proper character set for the localized text. To work around this problem, you can save the file to your local machine, and open the file on any web browser using **File > Open**. When you open the file, select the character set to display the localized text. **Note**

# <span id="page-11-0"></span>**Subdomains vs. Second Level Domains in Reporting and Tracking**

In reporting and tracking searches, second-level domains (regional domains listed at [http://george.surbl.org/two-level-tlds\)](http://george.surbl.org/two-level-tlds) are treated differently from subdomains, even though the two domain types may appear to be the same. For example:

- Reports will not include results for a two-level domain such as co.uk, but will include results for foo.co.uk . Reports include subdomains under the main corporate domain, such as cisco.com .
- Tracking search results for the regional domain co.uk will not include domains such as foo.co.uk , while search results for cisco.com will include subdomains such as subdomain.cisco.com .

### <span id="page-11-1"></span>**Troubleshooting All Reports**

- Unable to View Report Data on Backup Security [Management](#page-11-2) Appliance , on page 12
- [Reporting](#page-12-1) Is Disabled, on page 13

#### **Related Topics**

- [Troubleshooting](b_SMA_Admin_Guide_ces_11_5_chapter4.pdf#nameddest=unique_100) Email Reports
- [Troubleshooting](b_SMA_Admin_Guide_ces_11_5_chapter5.pdf#nameddest=unique_101) Web Reporting and Tracking

### <span id="page-11-2"></span>**Unable to View Report Data on Backup Security Management Appliance**

#### **Problem**

You are unable to select a single Email Security applianceor Web Security appliance for which to view report data. The **View Data For** option does not appear on the reporting page.

#### **Solution**

Add (but do not establish a connection to) each centrally-managed appliance in **Management Appliance** > **Centralized Services** > **Security Appliances**. See Viewing Reporting Data for an [Appliance](#page-3-0) or Reporting [Group,](#page-3-0) on page 4.

See also [Availability](b_SMA_Admin_Guide_ces_11_5_chapter14.pdf#nameddest=unique_102) of Services During Backups.

### <span id="page-12-1"></span>**Reporting Is Disabled**

#### **Problem**

Canceling a backup in progress can disable reporting.

**Solution**

Reporting functionality will be restored after a backup is completed.

# <span id="page-12-0"></span>**Email and Web Reports**

For information specific to Email reports, see Using [Centralized](b_SMA_Admin_Guide_ces_11_5_chapter4.pdf#nameddest=unique_62) Email Security Reporting. For information specific to Web reports, see Using [Centralized](b_SMA_Admin_Guide_ces_11_5_chapter5.pdf#nameddest=unique_104) Web Reporting and Tracking.

 $\mathbf I$